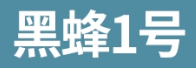

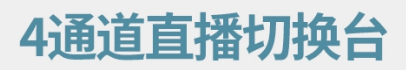

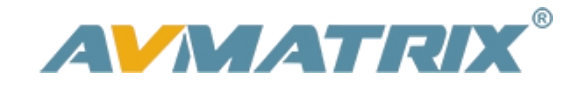

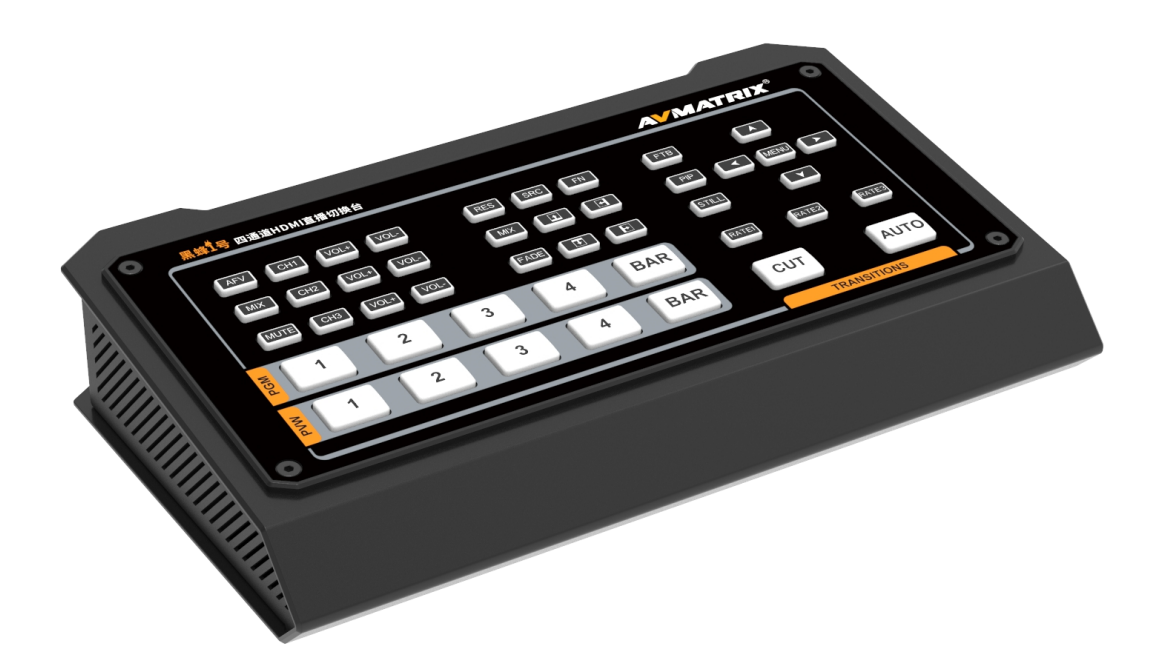

1

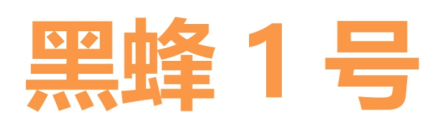

# **微型 4 通道 HDMI 直播推流切换台**

## 安全使用本机

在使用本机之前,请阅读以下警告和预防措施,以下内容提供了有关本机正确操作的重要信息。此外, 为了确保掌握新设备的每项功能,请阅读以下手册。本手册应保存完善,以便参考。

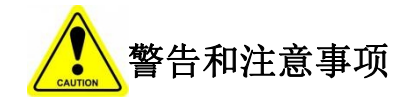

※ 为避免坠落或损坏,请不要将本机放在不稳定的推车、支架或桌子上。

※只能在指定的电源电压下操作本机。

※只能通过连接器断开电源线。不要拉扯电缆部分。

※ 不要在电源线上放置重物以及锋利的物体,防止重物掉落。损坏的电线会导致火灾或电击危险。定期检 查电源线是否过度磨损或损坏,以避免可能的火灾/电气危险。

※确保设备始终正确接地,以防止电击危险。

※ 不要在危险或有潜在爆炸性的环境中操作设备。这样做可能导致火灾、爆炸或其他危险结果。

※ 不要在水里或靠近水源的地方使用本机。

※ 不要让液体、金属片或其他异物进入本机。

※ 小心处理,避免在运输过程中受到冲击。冲击可能导致故障。当你需要运输本机时,请使用原来的包装 材料,或用其他适当的包装。

※ 在设备通电的情况下,请勿拆除盖子、面板、外壳或访问电路!请关闭电源并断开电源线。拆卸前要关 闭电源并断开电源线。设备的内部只能由专业人员进行维修/调整。

2 and 2 and 2 and 2 and 2 and 2 and 2 and 2 and 2 and 2 and 2 and 2 and 2 and 2 and 2 and 2 and 2 and 2 and 2

※ 如果出现异常或故障,请关闭设备。在移动设备之前,请断开所有的连接。

注意: 由于不断努力改进产品和产品功能, 规格可能会改变, 恕不另行通知。

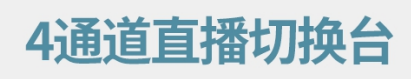

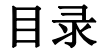

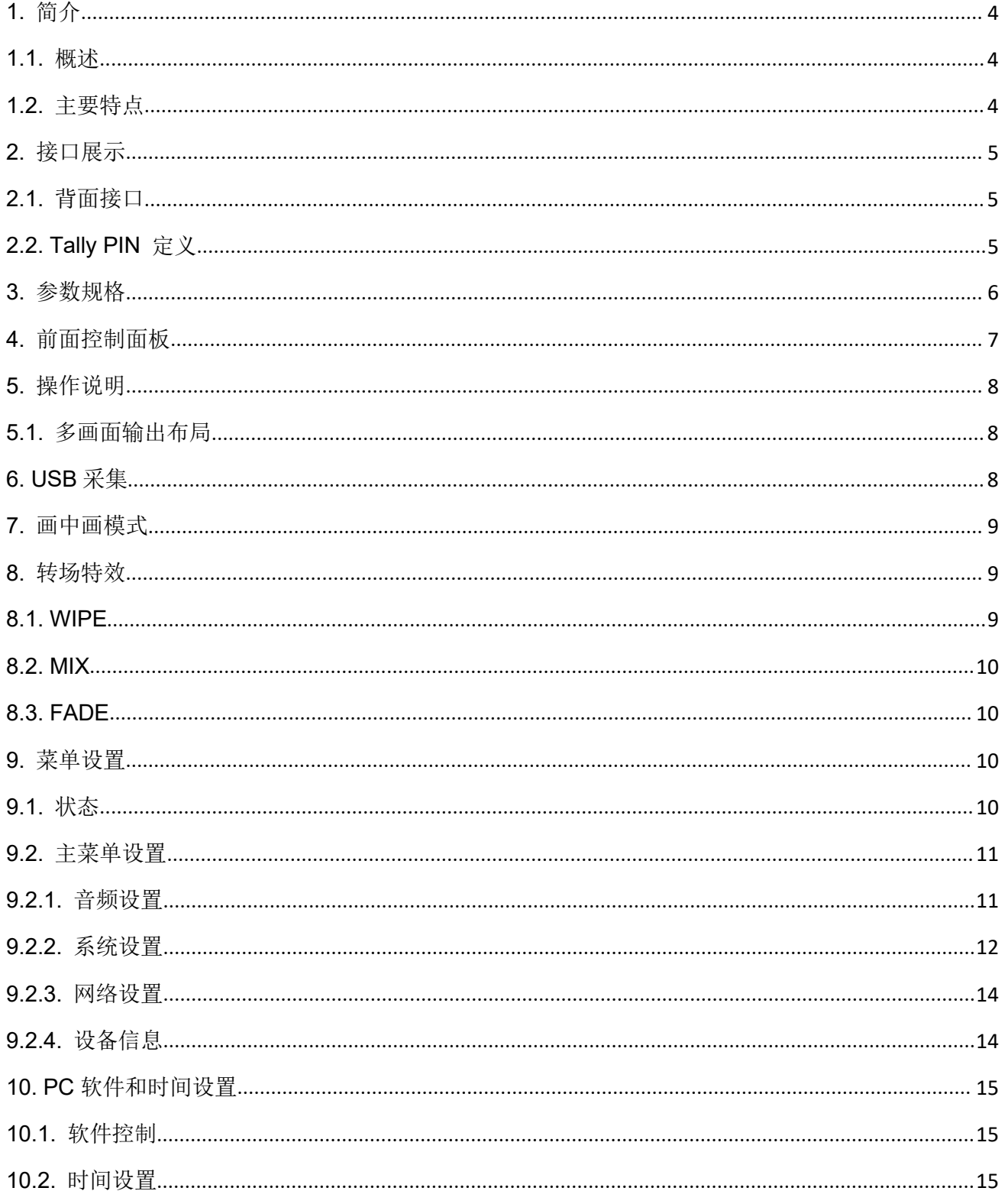

#### <span id="page-3-0"></span>**1.** 简介

#### <span id="page-3-1"></span>**1.1.** 概述

黑蜂 1 号是一款具有 4 通道 HDMI/DP 多格式视频切换台,拥有紧凑坚固的金属外壳设计,可以实现视频切 换、音频混合和不同的转换特效。输入信号自动检测, PGM 输出可缩放, 兼容多种设备, 方便灵活。USB 输出可以直接连接到电脑上进行视频采集。这款高性价比的切换器将是您在直播应用中的完美选择。

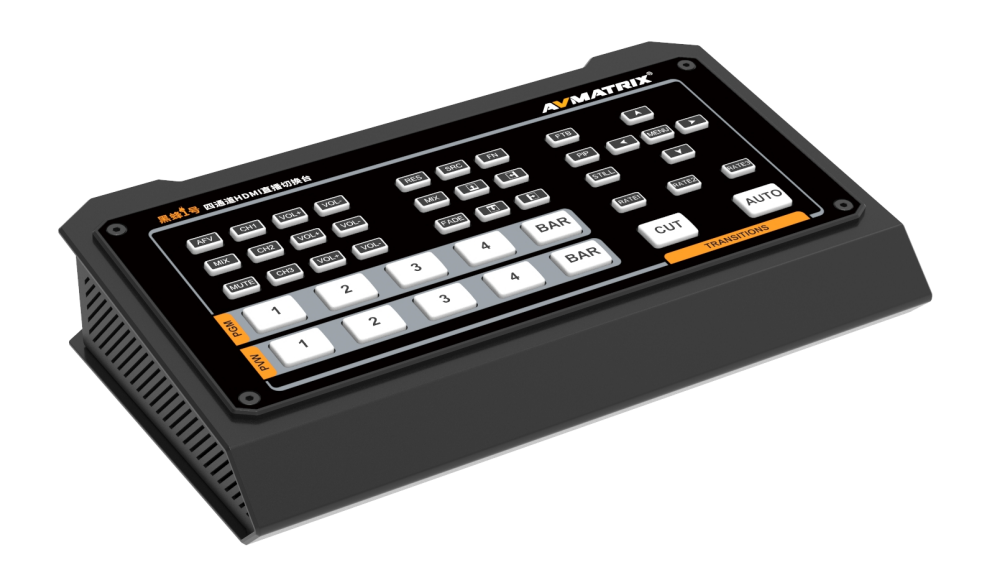

4

### <span id="page-3-2"></span>**1.2.** 主要特点

- 4 通道 HDMI/DP 输入,信号自动检测
- 2×HDMI PGM 输出,1×HDMI 多画面输出, 1×USB type-C 输出
- 内置采集卡,可通过 USB type-C 可与电脑连接, 实现直播推流功能
- 金属外壳设计,稳固且具有良好的散热表现
- 直观的多画面状态页面
- Auto/Cut 切换和 Mix/Fade/Wipe 转场特效
- 画中画功能,大小和位置可调
- 3 通道音频混合器: 3.5mm 麦克风/ RCA/ HDMI 嵌入音频
- 用于 PC 软件远程控制的 LAN 端口
- FTB (黑场) /STILL (图像静止) /MUTE (静音) 用于应对紧急情况
- GPIO 接口可用于连接 tally 系统

## <span id="page-4-0"></span>**2.** 接口展示

<span id="page-4-1"></span>**2.1.** 背面接口

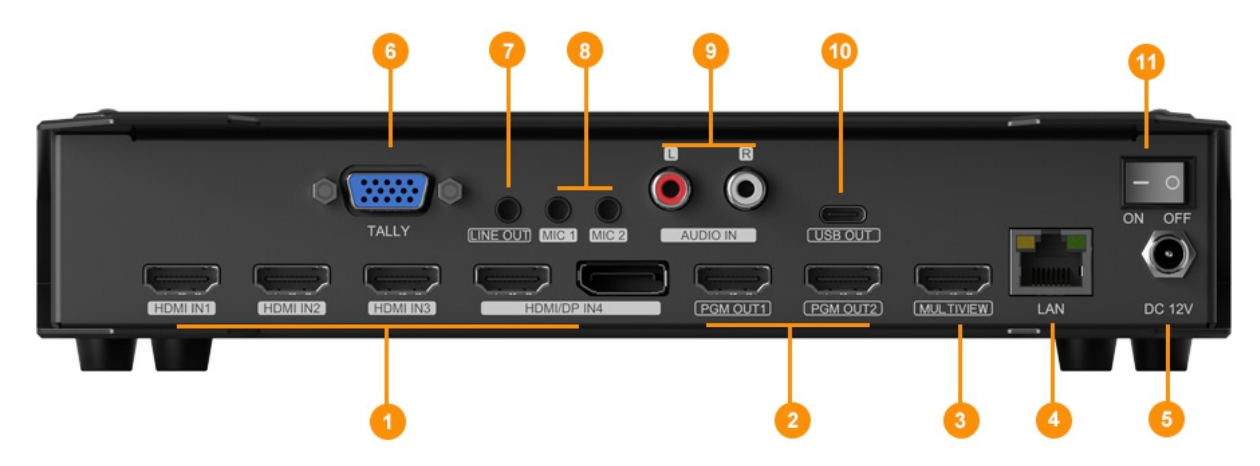

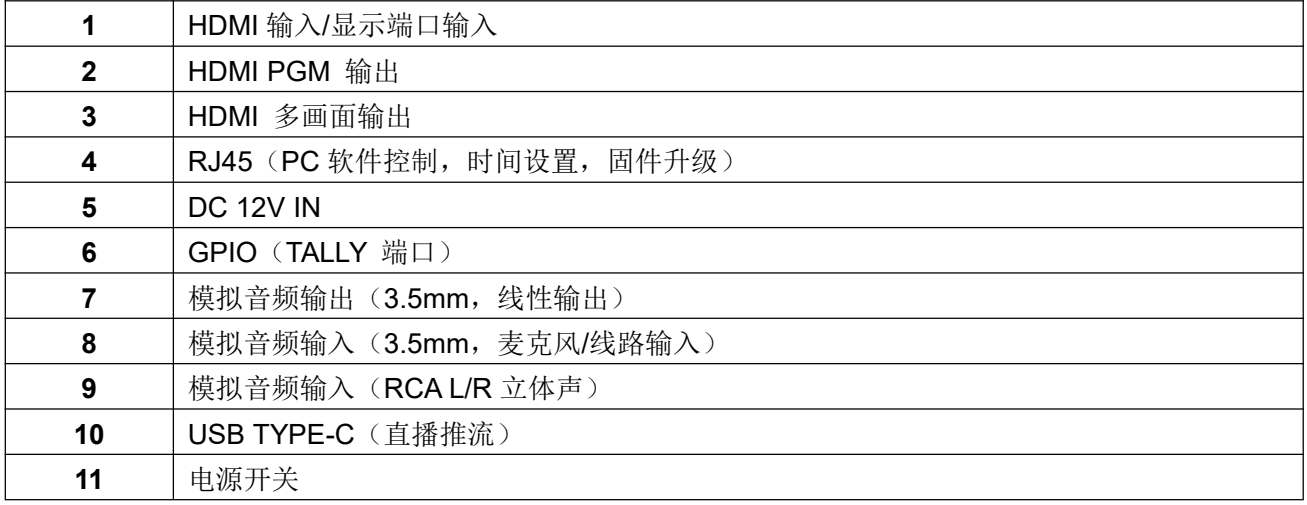

## <span id="page-4-2"></span>**2.2. Tally PIN** 定义

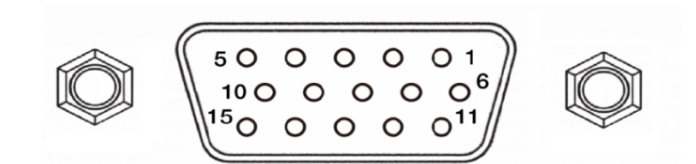

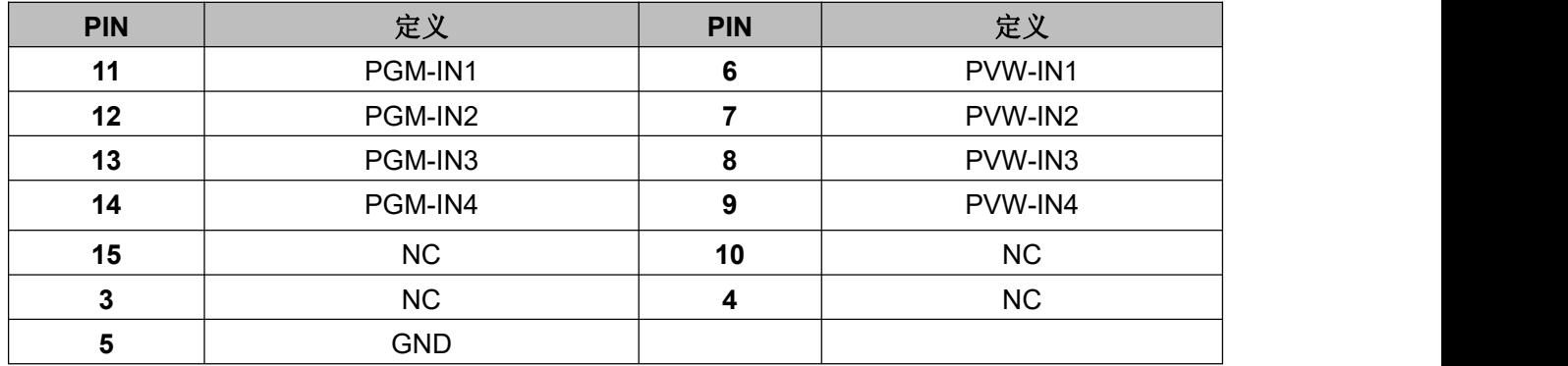

## <span id="page-5-0"></span>**3.** 参数规格

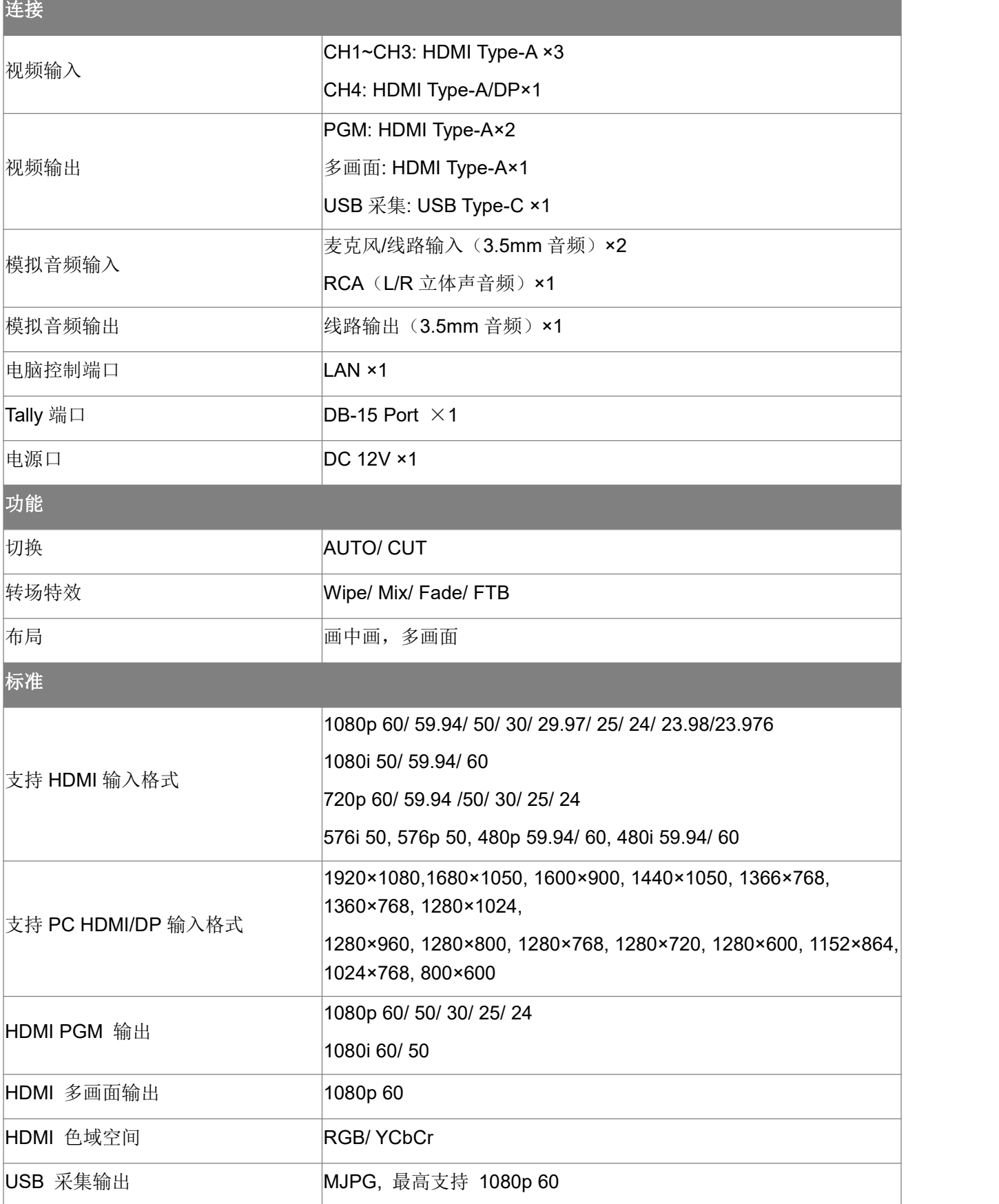

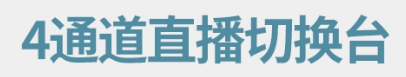

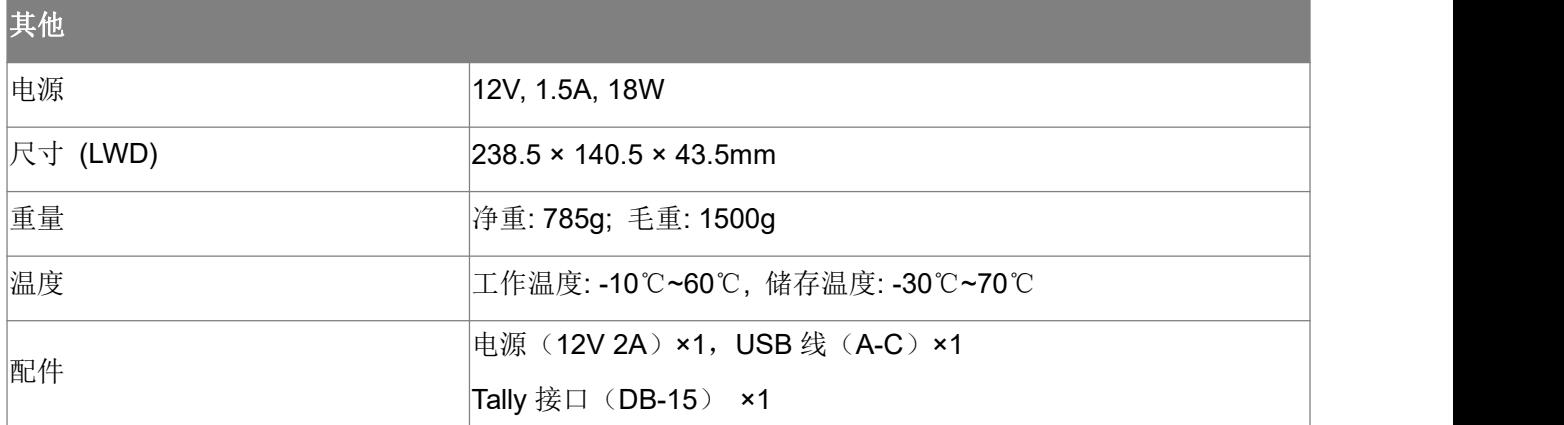

## <span id="page-6-0"></span>**4.** 前面控制面板

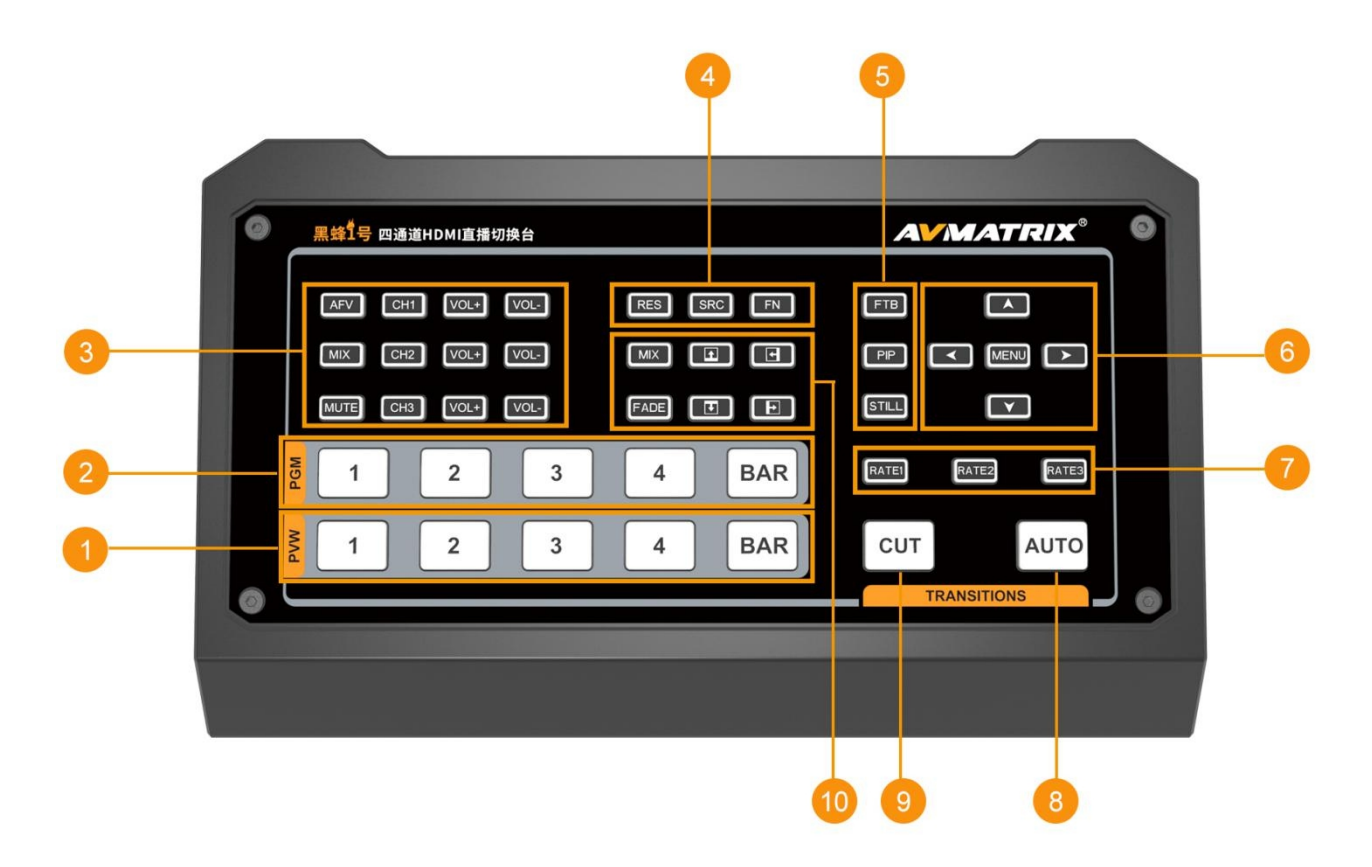

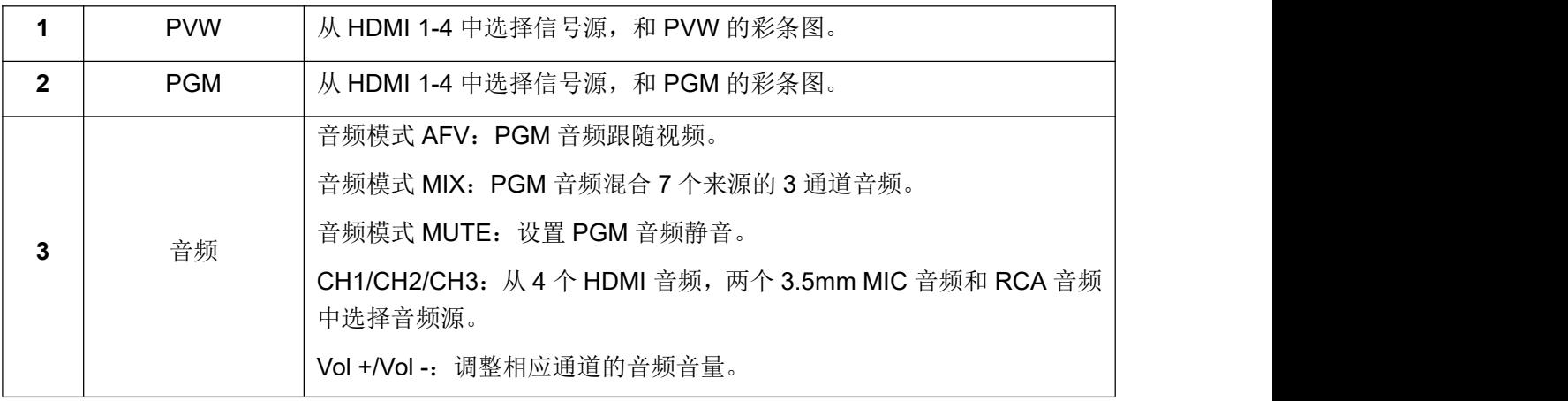

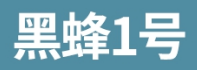

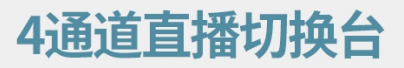

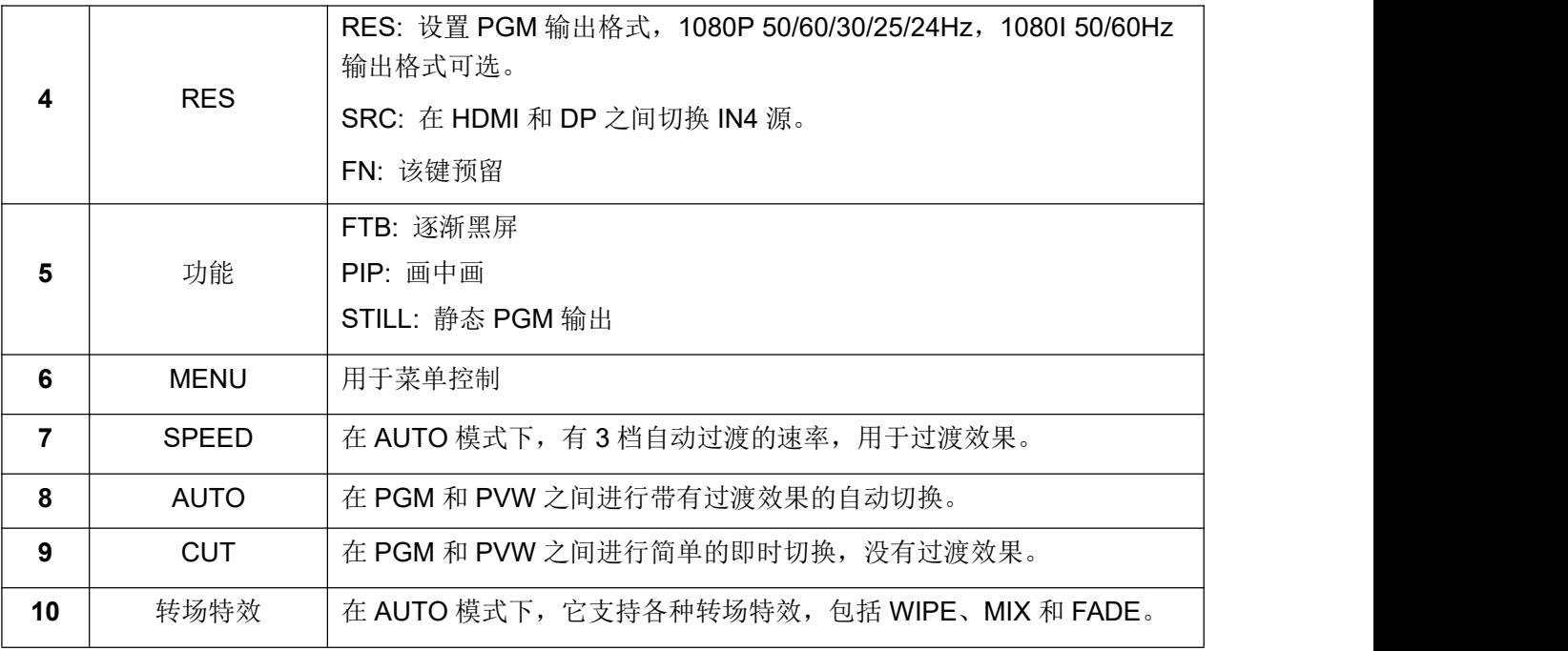

## <span id="page-7-0"></span>**5.** 操作说明

## <span id="page-7-1"></span>**5.1.** 多画面输出布局

多画面输出包括 PGM (Program)、PVW (Preview)、4个 HDMI 信号源、菜单、时钟和功能键的状态、 静止状态、静音状态、UVC、工作温度和 PGM 音柱图。

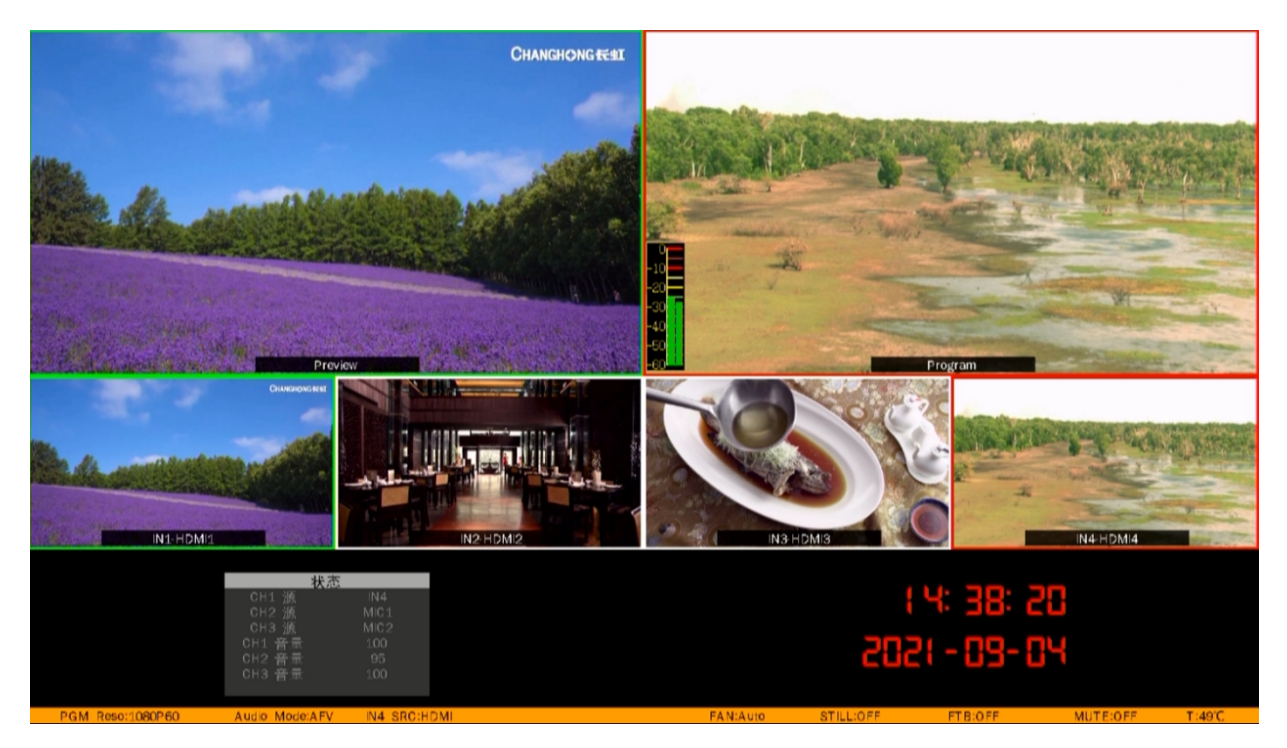

## <span id="page-7-2"></span>**6. USB** 采集

用 Type-C USB 2.0 线将 USB 输出连接到 PC 上,用户可以使用 OBS、PotPlayer、VMix 等软件,在 YouTube、 Facebook、Twitter 等直播平台上播放或存储采集的 USB 输出视频和音频。USB2.0 媒体输出是基于 UVC

(USB 视频类)和 UAC (USB 音频类)标准,不需要安装额外的驱动程序。相关的视频和音频设备会在 Windows 设备管理器中被检测到。

- 在成像设备下: USB 采集视频
- 在音频输入和输出下:USB 采集音频

### <span id="page-8-0"></span>**7.** 画中画模式

当按下 PIP 按钮时,在 PVW 窗口的左上角会有一个小图像显示,如下图所示。菜单将进入一个界面用于 PIP 设置,如下图所示。子窗口的大小(小、中、大)、位置(水平位置和垂直位置)以及 PIP 的边框(边 框启用、边框宽度、边框颜色)都可以在菜单中设置。

再次按下 PIP 按钮, 菜单返回到状态页。

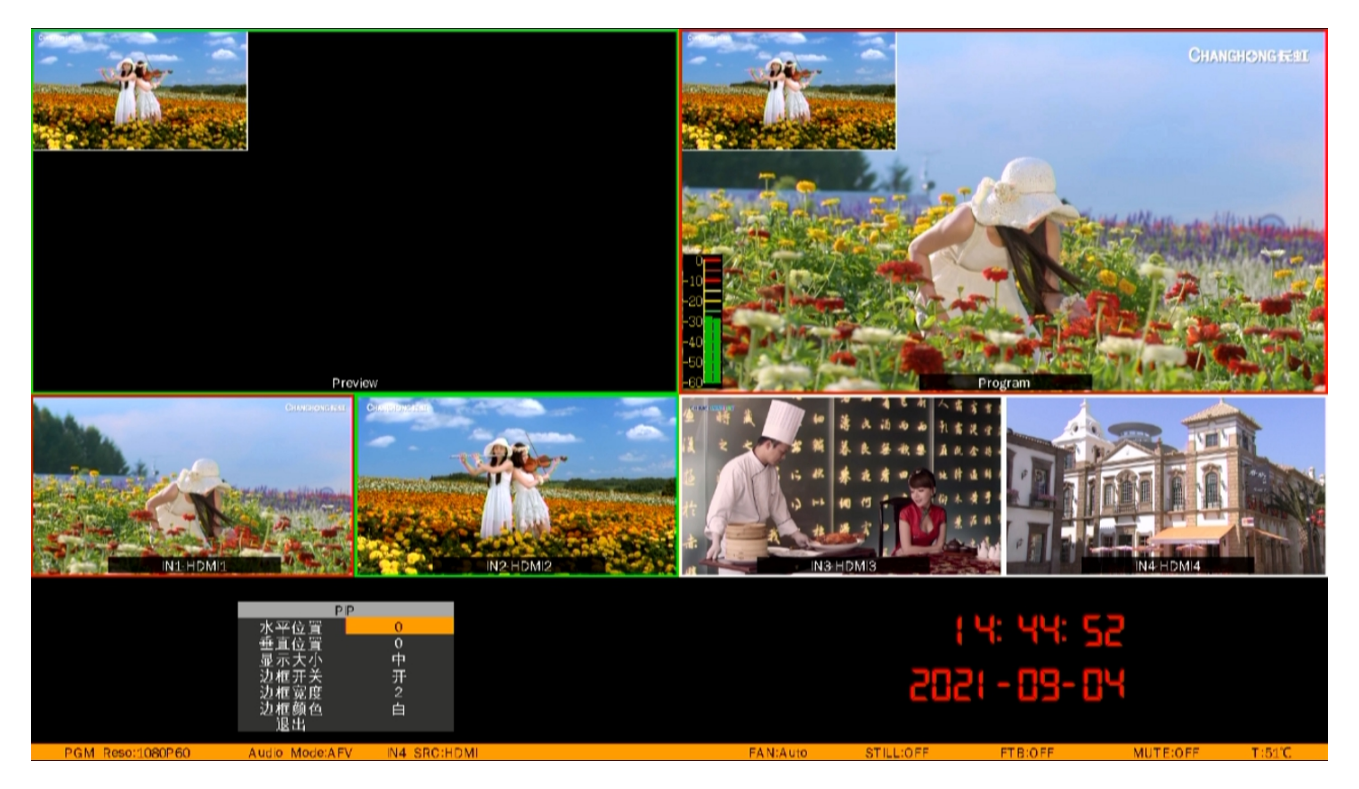

## <span id="page-8-1"></span>**8.** 转场特效

该切换台提供多种类型的过渡效果供用户选择,包括 WIPE、MIX 和 FADE。用户也可以直接通过 CUT 键 进行简单即时无转场效果的快速切换。

#### <span id="page-8-2"></span>**8.1. WIPE**

用户可以从前面控制面板上选择上下左右不同方向的 WIPE 来执行过渡转场特效。按住控制面板上的 RATE1/RATE2/RATE3 按钮可以切换不同的过渡速率。

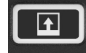

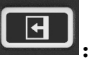

: 向上擦拭的转场特效 | CH | 向左擦拭的转场特效

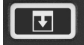

:向下擦拭的转场特效  **【曰】**:向右擦拭的转场特效

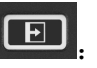

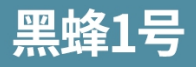

#### <span id="page-9-0"></span>**8.2. MIX**

选择 MIX 按钮并按下 AUTO 按钮来执行 MIX 过渡效果(如下图所示)。此外,可以按键盘上的 RATE1/RATE2/RATE3 按钮来切换不同的过渡率。

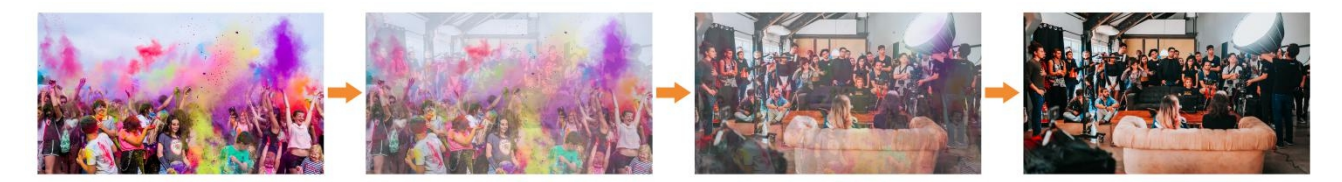

#### <span id="page-9-1"></span>**8.3. FADE**

选择 FADE 按键,并按 AUTO 按钮来执行 FADE 转场特效(如下图所示)。此外,可以按键盘上的 RATE1/RATE2/RATE3 按钮来切换不同的过渡率。

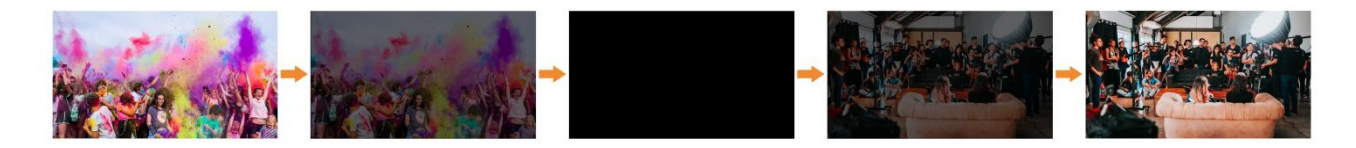

### <span id="page-9-2"></span>**9.** 菜单设置

### <span id="page-9-3"></span>**9.1.** 状态

选择控制面板上的 CHI/CH2/CH3 按钮, 从 IN1/IN2/IN3/IN4/RCA IN/MIC1/MIC2 中切换音源。按 VOL-或 VOL+按钮来调整相应的音频音量。控制面板如下图所示。

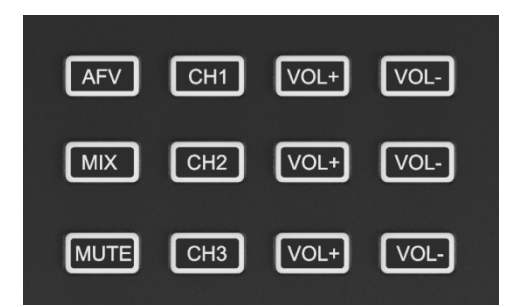

同时,音频也可以通过菜单进行选择。按上/下键选 CHI/CH2/CH3 选项,按 MENU 键确认。

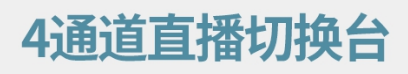

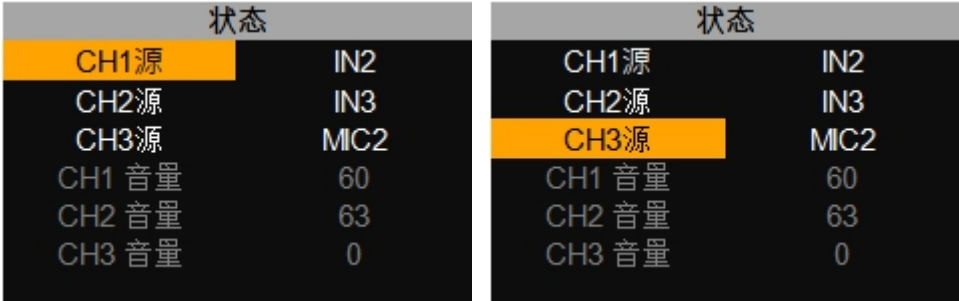

#### <span id="page-10-0"></span>**9.2.** 主菜单设置

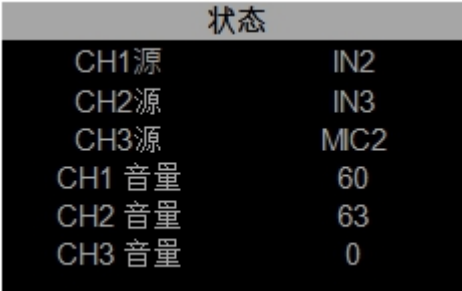

当没有选择状态菜单下的选项时,按 MENU 按 钮可直接进入主菜单。

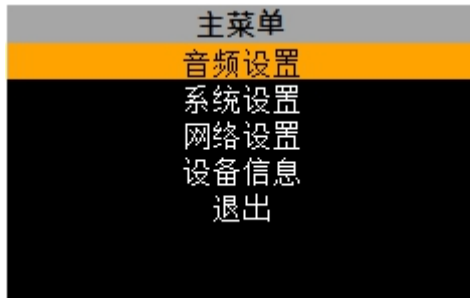

当选择状态菜单下的选项时,需将所选项调整到 顶部,并按向上键退出,使选项取消选择后,再 按 MENU 按钮,进入主菜单。

#### <span id="page-10-1"></span>**9.2.1.** 音频设置

● 音频模式

从主菜单中进入音频设置,在跟随(**AFV**)和混音(**MIX**)之间切换音频模式。

跟随(**AFV**):按下 AFV 按钮,启用音频跟随视频模式。在 AFV 模式下,音频来自 PGM 视频源的嵌入音 频。

11

**混音(MIX):**按下 MIX 按钮,启用混合音频模式。按 CHI/CH2/CH3 键,从 IN1/IN2/IN3/IN4/RCA IN/MIC1/MIC2 音频来源中切换音源。

此外,也可以从控制面板上按 AFV/MIX 按钮来切换音频模式。

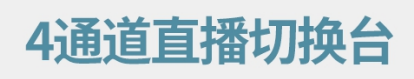

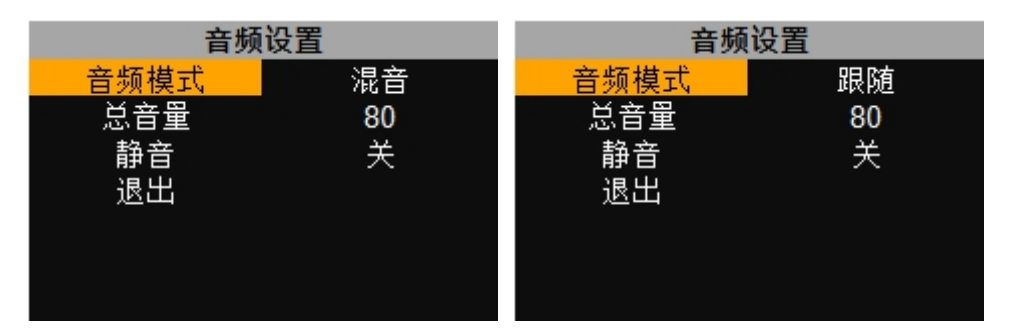

### 总音量

通过控制面板上的上/下键按钮调整音频设置菜单中的总音量。

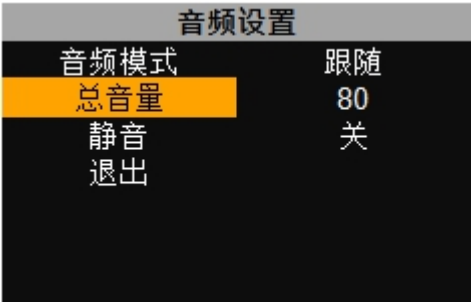

#### ● 静音 インタイム アンチャン しょうしょう

开启/关闭静音,控制 PGM 静音,也可以从控制面板上按下 MUTE 按钮来开启/关闭静音。

12

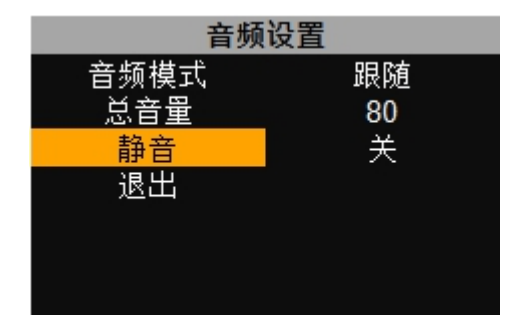

### <span id="page-11-0"></span>**9.2.2.** 系统设置

● 语言选择

从主菜单中进入系统设置,在语言选择中切换中英文系统语言。

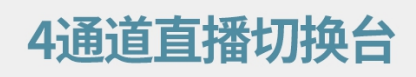

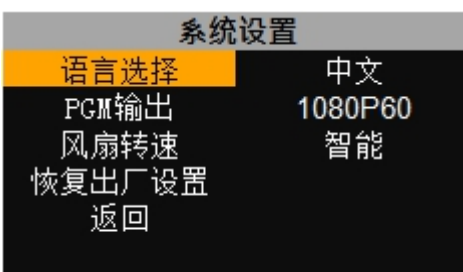

### ● PGM 输出

切换台的 PGM 输出格式可以通过菜单设置,可自定义选择 1080P 50/60/30/25/24Hz,1080I 50/60Hz 格式。 多画面输出默认为 1080P 60Hz 格式。

此外,PGM 输出格式也可以直接通过按控制面板上的 RES 功能键进行设置。

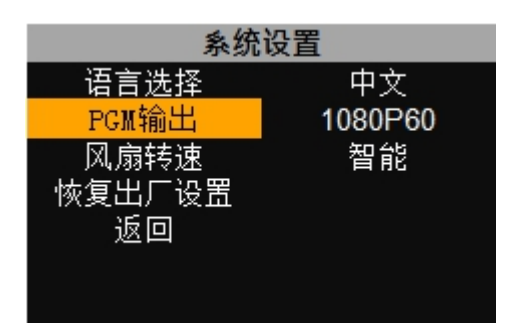

#### 风扇转速

设置冷却风扇的转速来控制切换台的温度和噪音。有关闭/智能/高速/中速/低速五档可供选择。

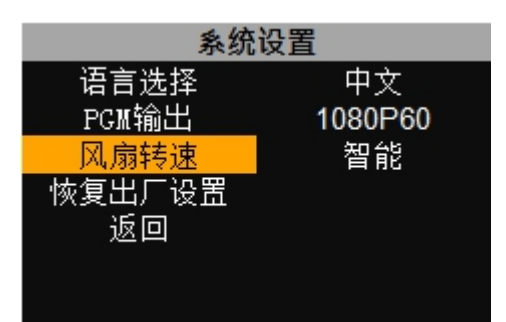

恢复出厂设置

.将切换台所有设置恢复到默认的出厂设置。

#### <span id="page-13-0"></span>**9.2.3.** 网络设置

#### ● 网络

有两种获取 IP 的方法:**DHCP** 开启(由路由器配置 IP)和 **DHCP** 关闭(由自己自由设置 IP)。通过菜单 选择你需要的方法。默认设置是动态 DHCP ON。切换器的默认 IP 地址是 192.168.001.100。

**DHCP** 开启:将切换台与具有 DHCP 功能的路由器连接,会自动获得一个 IP 地址。确保视频切换器和 PC 在同一个局域网内。

**DHCP** 关闭: 当 PC 没有 DHCP 时, 选择静态 IP 获取方式。通过网线连接切换台和 PC, 将 PC 和切换台 的 IP 地址设置在同一网段。

14

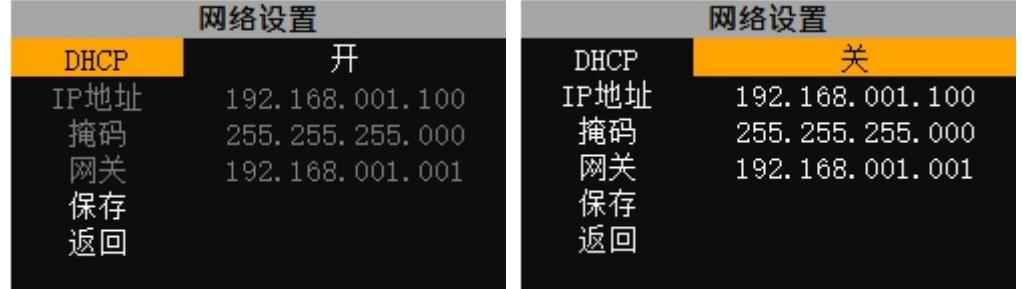

● 子网掩码

设置子网掩码,默认设置为 255.255.255.000。

● 网关

根据当前的 IP 地址设置网关。

网络设置完成后,保存配置。

#### <span id="page-13-1"></span>**9.2.4.** 设备信息

从菜单的设备信息中查看该切换台的固件版本号和 SN(序列号)。

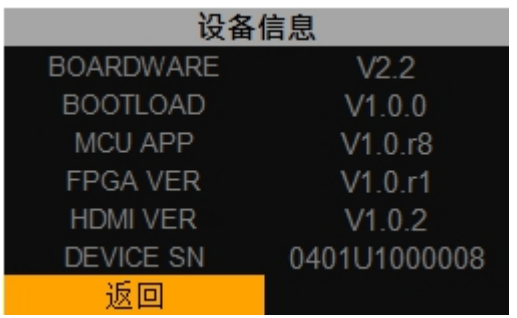

## <span id="page-14-0"></span>**10. PC** 软件和时间设置

### <span id="page-14-1"></span>**10.1.** 软件控制

该切换台附带了一个用于远程控制的软件,可以通过网线将切换台连接到 Windows 电脑上。

从 AVMATRIX 官方网站 www.avmatrix.cn,下载该软件。

### <span id="page-14-2"></span>**10.2.** 时间设置

通过 LAN 端口将切换台连接到 WINDOWS 电脑, 并从 AVMATRIX 官方网站 www.avmatrix.cn 上下载时间 设置软件。打开软件,点击 "扫描 "搜索并连接设备,时钟时间将会自动改变为与电脑时间相同的时间。